# Adding Extra Time for Students in Moodle Quiz

As you are working with students who have accommodations, use the **User Override** feature that offers the ability to make adjustments to quiz functions within the course without compromising the overall structure of the course. Examples could include adding additional time on tests and quizzes, open/close times, time limits (extended time), and requiring a password. This also could make life easier dealing with students who have life issues that are not in sync with your syllabus schedule.

## Quick Steps

Within Moodle, **click on the quiz** — *editing need not be turned on* — Click on the **Settings** gear arrow in upper right corner. Choose **User overrides.** Click the button *Add user override.* **Add user override** by adding the open/close dates, time limit, and/or requiring a password.

## More information and screen shots!

### **Offer Quizzes after the Close Date, Adding Extra Time on a Quiz**

Closing dates are assigned to quizzes to keep them from being available after a certain date/time. There *can be* situations, however, when a student was unable to take the quiz during the time it was available and needs to take it later. If you change the overall close date to a week later, then it is not only available to StudentA, but can also be taken by **StudentB** and **StudentC** both of whom had the opportunity to take it when it was open but did not show up for class. *A better solution is to reopen the quiz only for StudentA.*

Within Moodle, **click on the quiz** — *editing need not be turned on* — and then choose **User overrides** Next, click the button *Add user override***.**

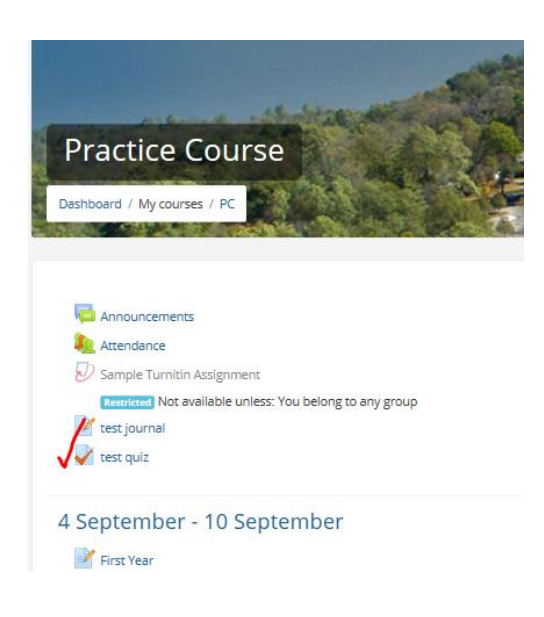

Click on the **Settings gear arrow** and choose **User Overrides.**

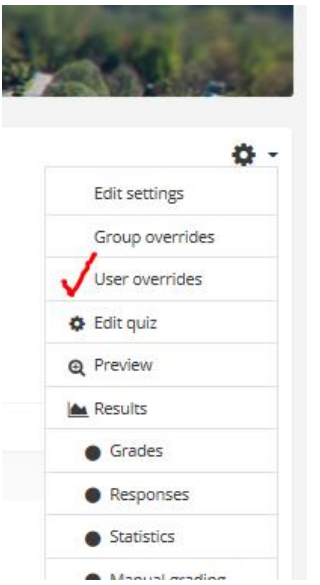

#### In the next screen, click the **Add user override** button

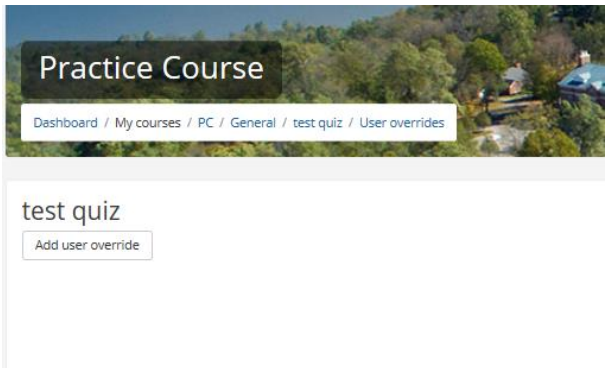

Here you will select the accommodations by choosing **new open and close dates and/or setting time limit**. You may select more than one student to make the same accommodations. If the quiz will be proctored in a testing lab or center you may use the *Require password* field and then give the password to the proctor. When you add a password, the student must enter the password correctly to take the quiz. When complete choose **SAVE** to enter the user override or add a different accommodation for another student by choosing **Save and enter another override.**

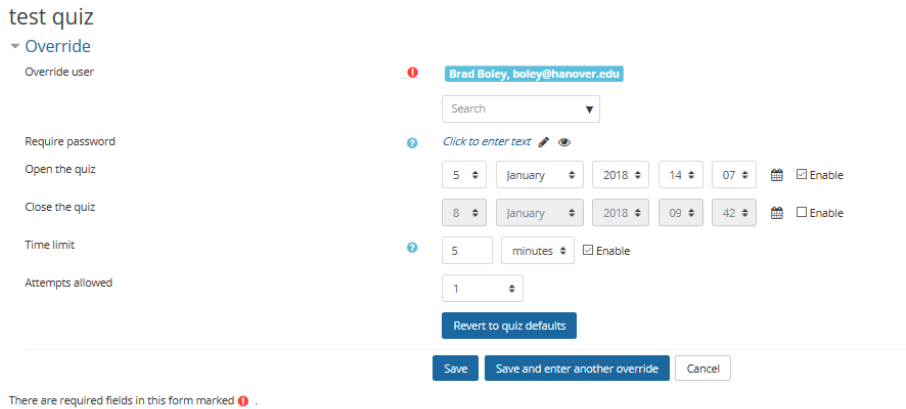